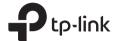

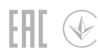

Power On/Off

## Quick Installation Guide

Wireless Dual Band Router

Images may differ from actual products.

### Router Mode

If your internet connection is through an Ethernet cable directly from the wall instead of through a DSL / Cable / Satellite modem, connect the Ethernet cable to the router's Internet port, then follow step 4 and 5 to complete the hardware connection.

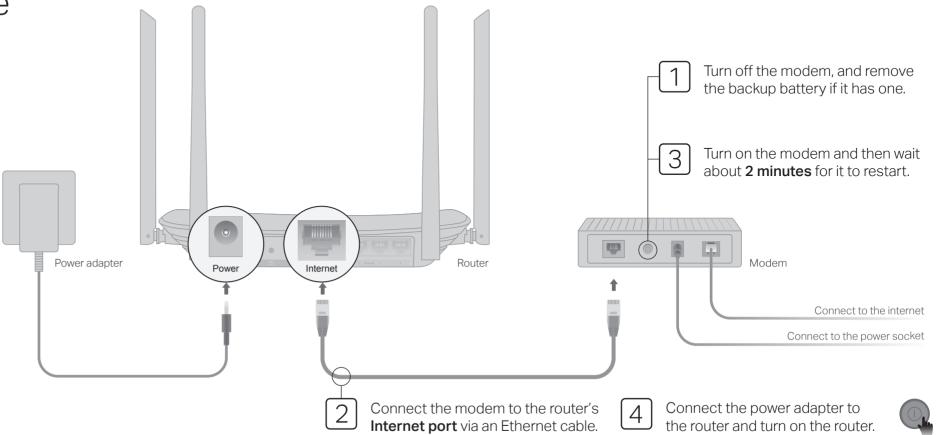

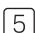

Verify that the following LEDs stay solid on to confirm the hardware is connected correctly.

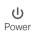

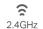

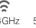

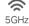

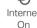

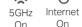

Note: If the 2.4GHz LED ☐ and 5GHz LED ☐ are off, press and hold the WPS/Wi-Fi button on the rear panel for about 5 seconds, then release the button. Both LEDs will turn on.

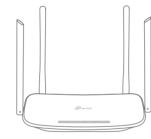

- Configure the router
  - 1. Connect your computer to the router (Wired or Wireless)

Turn off the Wi-Fi on your computer and connect it to the router via an Ethernet cable.

#### Wireless

Connect your device to the router's Wi-Fi using the SSID (network name) and Wireless Password printed on the label at the bottom of the router.

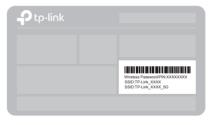

2. Launch a web browser, and enter http://tplinkwifi.net or http://192.168.0.1 in the address bar. Use admin for both username and password to log in.

Note: If the login window does not appear, please refer to FAQ > Q1.

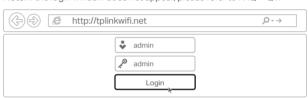

3. Run the Quick Setup, select Wireless Router and follow the step-by-step instructions to set up the internet connection.

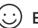

Enjoy the internet!

### **Access Point Mode**

In this mode, the router transforms your existing wired network to a wireless one

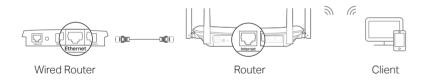

- A. Power on the router.
- B. Connect the router's Internet port to your wired router's Ethernet port via an Ethernet cable as shown above.
- C. Connect a computer to the router via an Ethernet cable or wirelessly by using the SSID (network name) and Wireless Password printed on the label at the bottom of the router.
- D. Launch a web browser and enter http://tplinkwifi.net in the address bar. Use admin for both the username and password to log in.
- E. Run the Quick Setup, select Access Point and follow the step-by-step instructions of the Quick Setup to set up the internet connection.

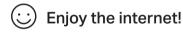

Connect to the wireless network by using the SSID (network name) and password of the router.

## Tether App

TP-Link Tether app provides a simple, intuitive way to access and manage your router.

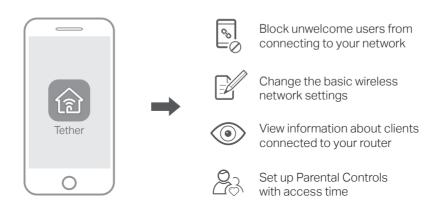

### How to begin?

- 1. Download the TP-Link Tether app from the Apple App Store or Google Play, or simply scan the QR code.
- 2. Ensure your smart device is wirelessly connected to the home network.
- 3. Launch the Tether app and start managing your home network.

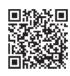

### **Button Explanation**

| BUTTON    | DESCRIPTION                                                                                                    |
|-----------|----------------------------------------------------------------------------------------------------|
| WPS/Wi-Fi | Press and hold for 1 second to enable the WPS function.  Press and hold for about 5 seconds to turn on or off the wireless function of the router. |
| Reset     | Press and hold this button for about 2 seconds until all LEDs turn off to reset the router to its factory default settings.                        |

### More Features

The TP-Link router supports various features, including Guest Network, Parental Controls, Access Control and more. You can log in to the router's web management page at <a href="http://tplinkwifi.net">http://tplinkwifi.net</a> to configure these functions. For instructions, please refer to the user quide at <a href="http://www.tp-link.com">http://www.tp-link.com</a>.

# Support

For technical support, the user guide and more information, please visit <a href="http://www.tp-link.com/support">http://www.tp-link.com/support</a>, or simply scan the QR code.

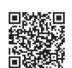

## FAQ (Frequently Asked Questions)

### Q1. What can I do if the login window does not appear?

- A1. If the computer is set to a static or fixed IP address, change the setting to obtain an IP address automatically.
- A2. Verify that http://tplinkwifi.net is correctly entered in the web browser. Alternatively, enter http://192.168.0.1 or http://192.168.1.1 in the web browser and press Enter.
- A3. Use another web browser and try again.
- A4. Reboot your router and try again.
- A5. Disable then re-enable the network adapter being used.

#### Q2. What can I do if I cannot access the internet?

A1. Check if the internet is working properly by connecting a computer directly to the modem using an Ethernet cable. If it is not, contact your internet service provider.

- A2. Log in to the web management page of the router, and go to the **Status** page to check whether the WAN IP address is valid or not. If it is, please run the Quick Setup again; otherwise, recheck the hardware connection.
- A3. For cable modem users, log in to the web management page of the router. Go to Network > MAC Clone, click Clone MAC Address and click Save, then reboot both the modem and the router.
- A4. Reboot your router and try again.

#### Q3. How do I restore the router to its factory default settings?

- A1. While the router is powered on, press and hold the **Reset** button on the rear panel of the router for about 2 seconds until all LEDs turn off, then release the button.
- A2. Log in to the web management page of the router. Go to **System Tools** > **Factory Defaults**, click **Restore**. The router will restore and reboot automatically.

### Q4. What can I do if I forgot my web management password?

A. Refer to FAQ > Q3 to reset the router, and then use admin (all lowercase) for both username and password to log in.

#### Q5. What can I do if I forgot my wireless network password?

- A1. The factory default Wireless Password/PIN is printed on the product label of the router.
- A2. Connect a computer to the router via an Ethernet cable. Log in to the router's web management page, and go to Wireless 2.4GHz (or Wireless 5GHz) > Wireless Security to obtain or reset your wireless password.